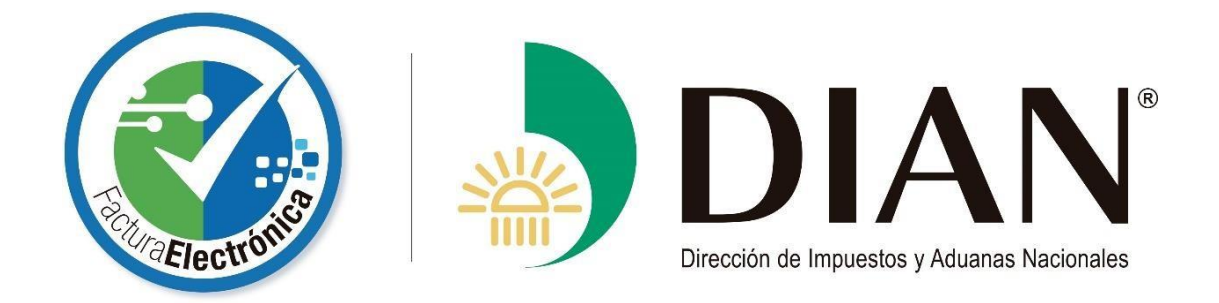

# **Guía**

# **Ingreso**

# **Solución Tecnológica**

# **Facturación Electrónica DIAN**

**[www.dian.gov.co](http://www.dian.gov.co/)**

# **Ingreso al Sistema**

Inicialmente se debe ingresar al portal web en el link: www.dian.gov.co

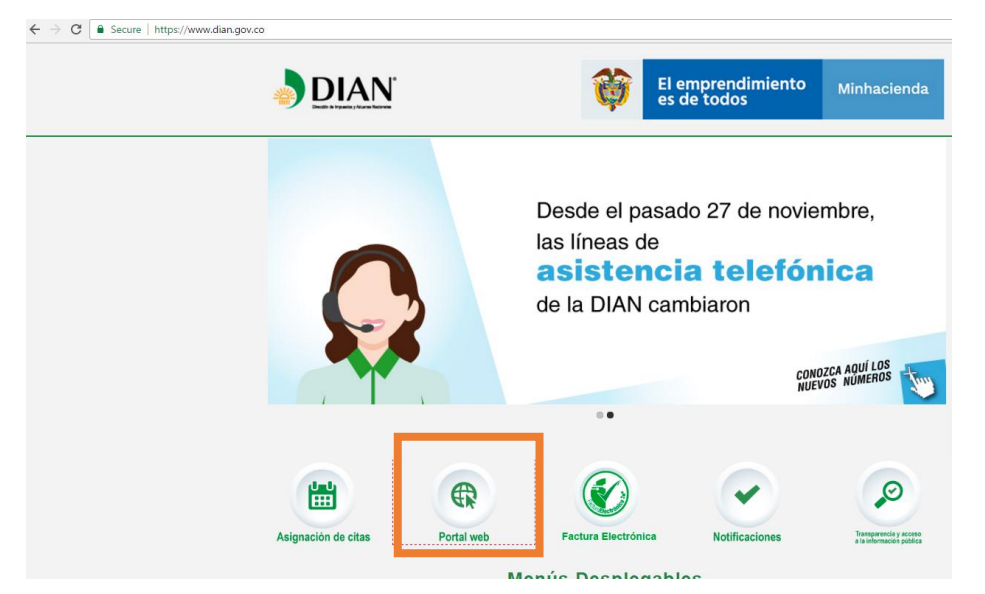

Se ingresa en el menú a la opción transaccional

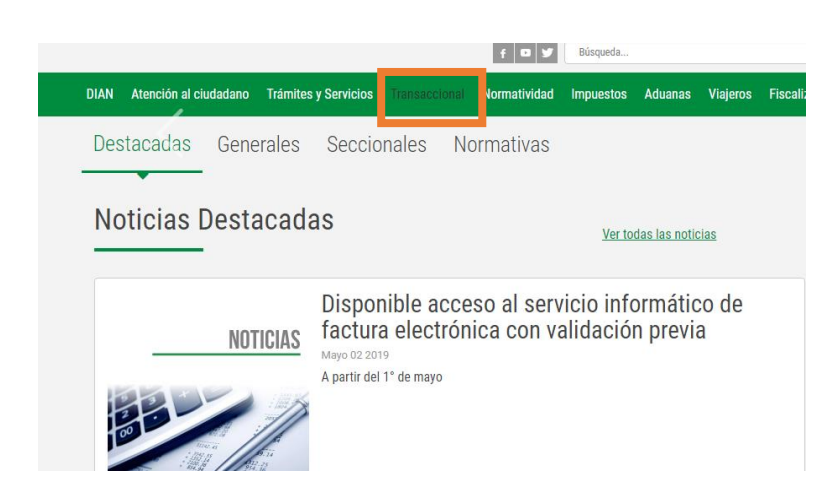

Da click en el botón de habilitación

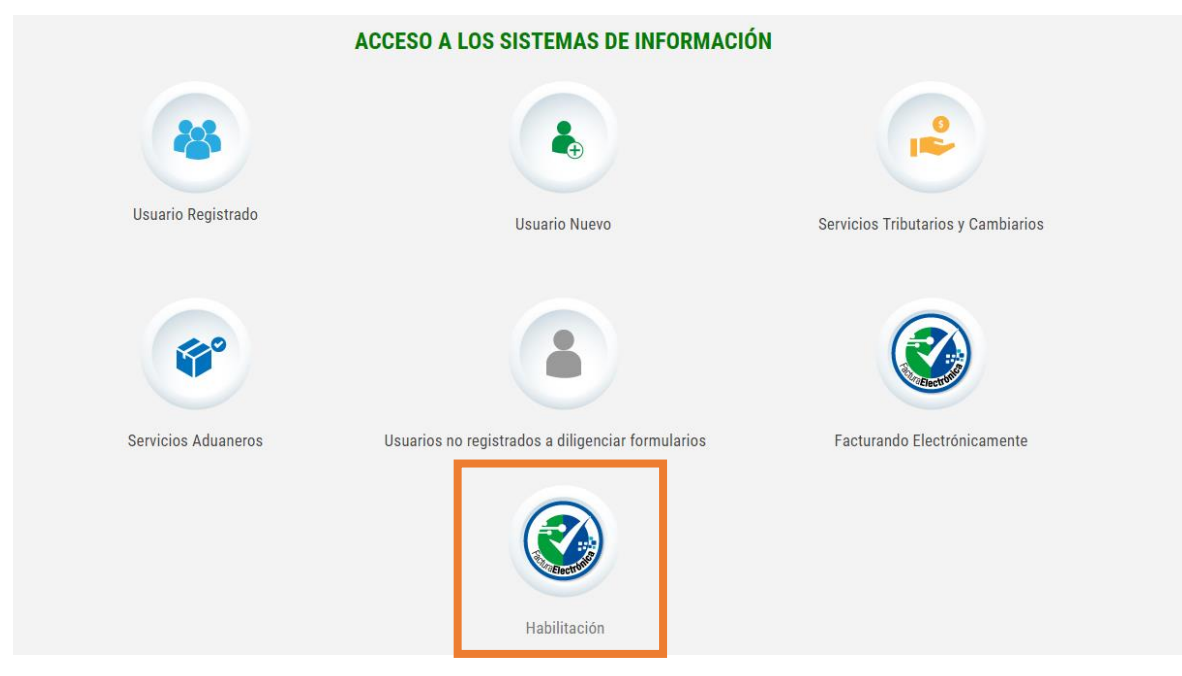

Se direccionará a la dirección de ambiente de pruebas [https://catalogo-vpfe](https://catalogo-vpfe-hab.dian.gov.co/)[hab.dian.gov.co/](https://catalogo-vpfe-hab.dian.gov.co/) donde se podrá acceder de tres diferentes maneras: **Ingreso como Empresa, Ingreso como Persona natural e Ingreso con Certificado digital.**

### **Ingreso como Empresa**

Paso 01: Seleccione el tipo de documento con el que desea ingresar.

El tipo de documento puede ser Cédula de ciudadanía o Cédula de extranjería.

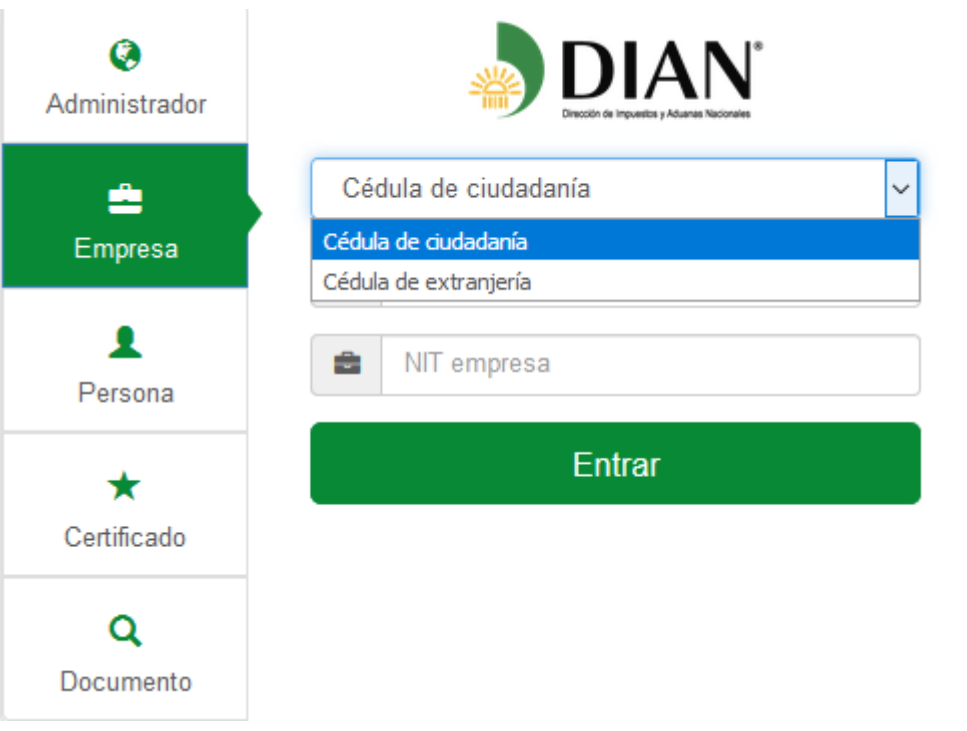

*Ilustración 1. Seleccionar tipo de documento para ingresar*

**Paso 02:** Ingresar NIT Empresa y No. documento representante legal.

Debe introducir el NIT de la empresa, número del documento del representante legal y posteriormente dar clic en el botón **Entrar**.

Si se introducen datos que no son válidos el sistema muestra el mensaje de error: **Los datos ingresados no son correctos**.

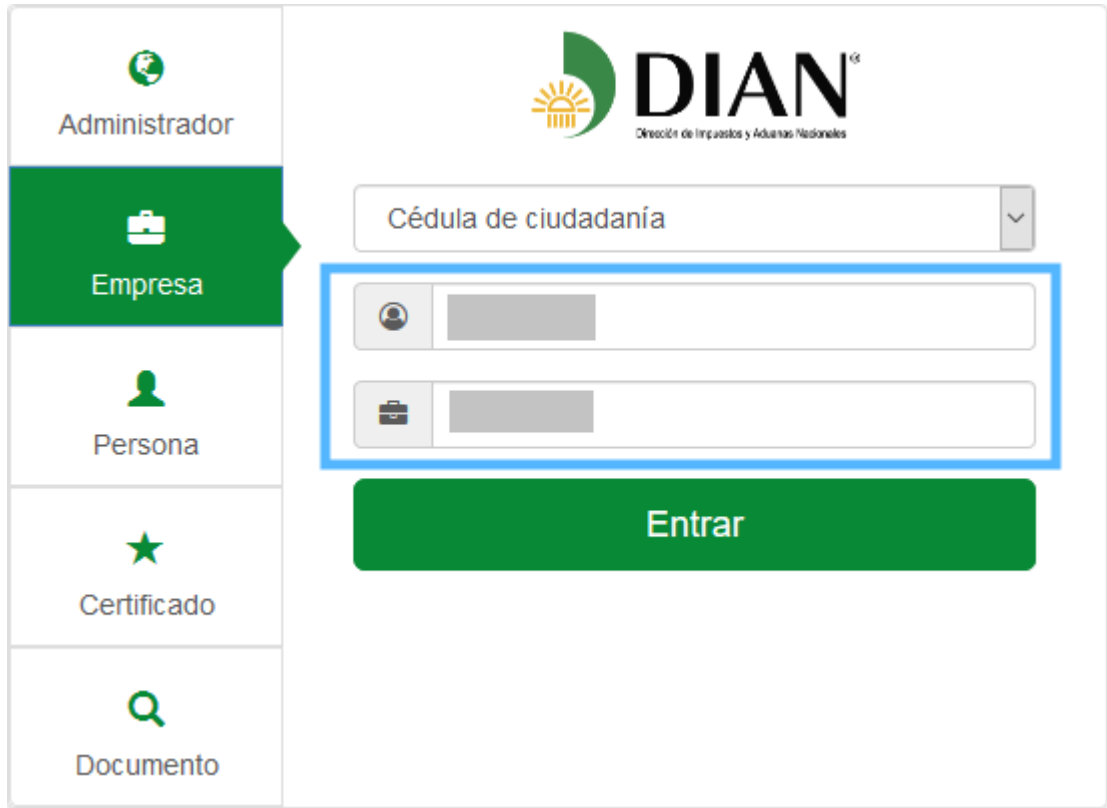

*Ilustración 2. Ingreso como Empresa*

Una vez validada la información digitada por el usuario y se verifique que existe relación entre el NIT de la empresa y el representante legal informado, y se compruebe que no es un robot, el sistema enviará un mensaje al correo electrónico del representante legal de la empresa con un enlace para poder ingresar al portal web.

## **Ingreso como Persona natural**

#### **Paso 01:** Clic en menú Persona

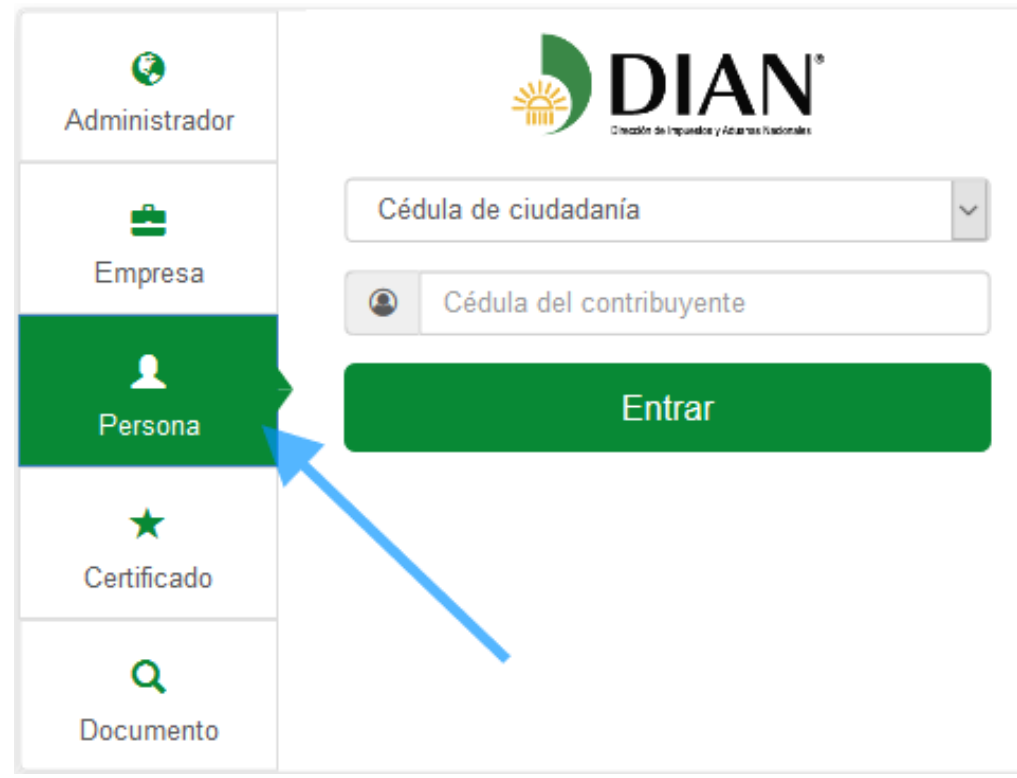

*Ilustración 3. Ingresar como persona natural*

**Paso 02:** Seleccione el tipo de documento con el que desea ingresar.

El tipo de documento puede ser Cédula de ciudadanía o Cédula de extranjería.

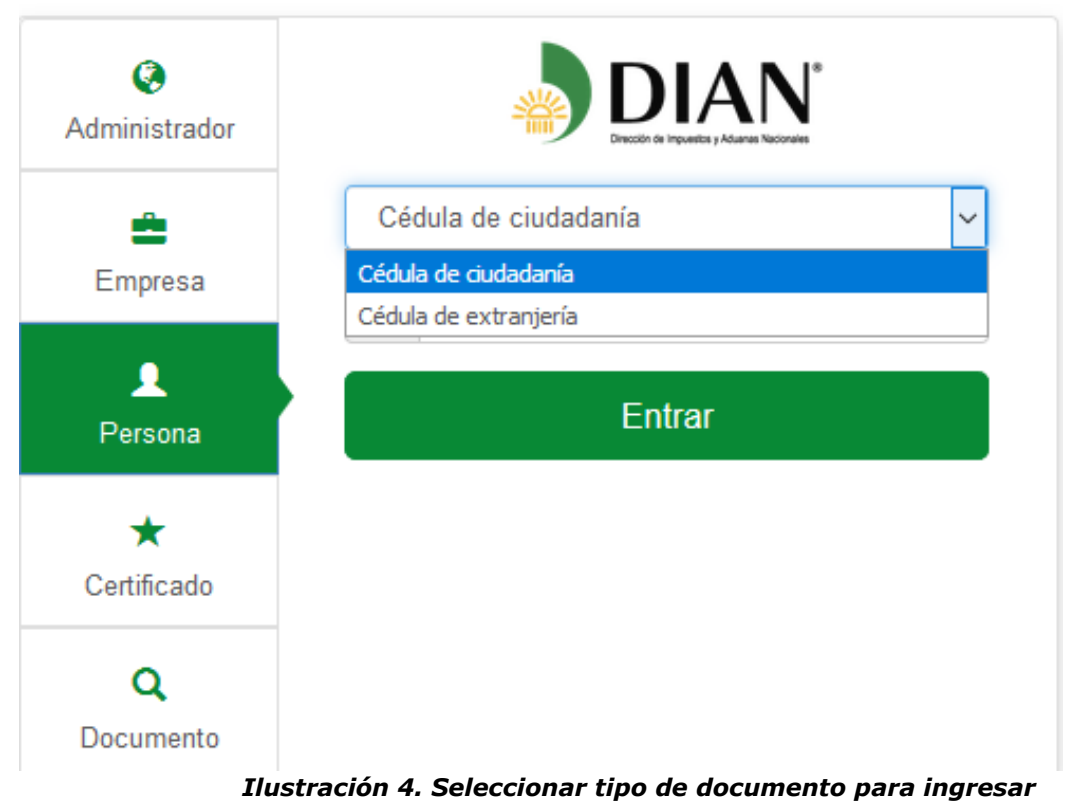

**Paso 03:** Introducir el número del documento.

Debe introducir el número del tipo de documento seleccionado y posteriormente dar clic en el botón **Entrar**.

Si se introducen datos que no son válidos el sistema muestra el mensaje de error: **Los datos ingresados no son correctos.**

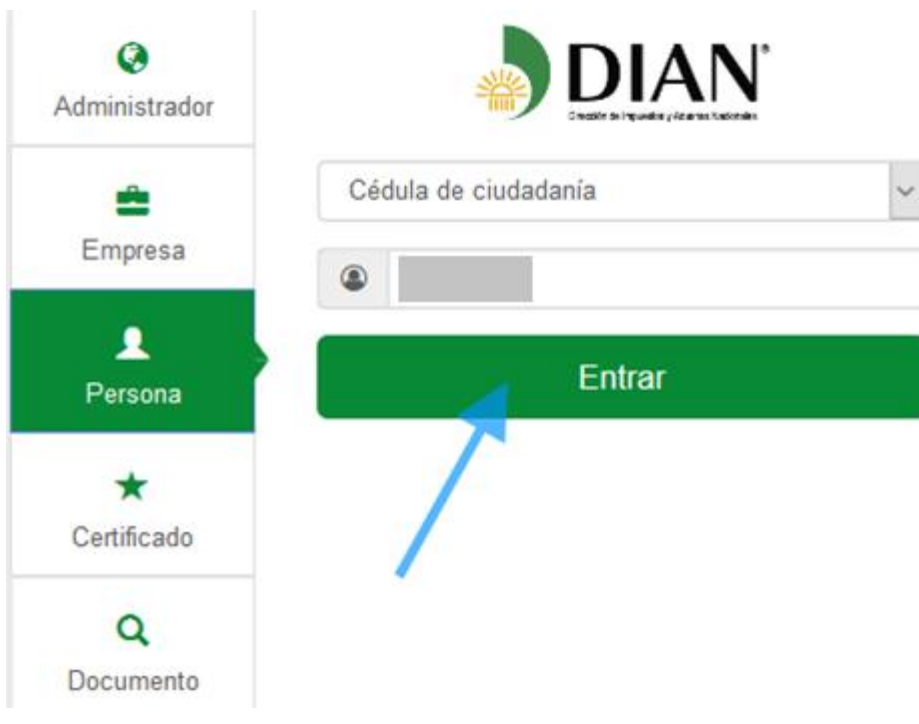

*Ilustración 5. Botón Entrar como persona natural*

Una vez validada la información digitada por el usuario y se verifique que existe una cedula de ciudadanía o extranjería con el número de documento de identidad ingresado, además de comprobar que no se es un robot, el sistema enviará un mensaje al correo electrónico del representante legal de la empresa con un enlace para poder ingresar al portal web.

# **Ingreso con Certificado digital**

**Paso 01:** Clic en menú Certificado

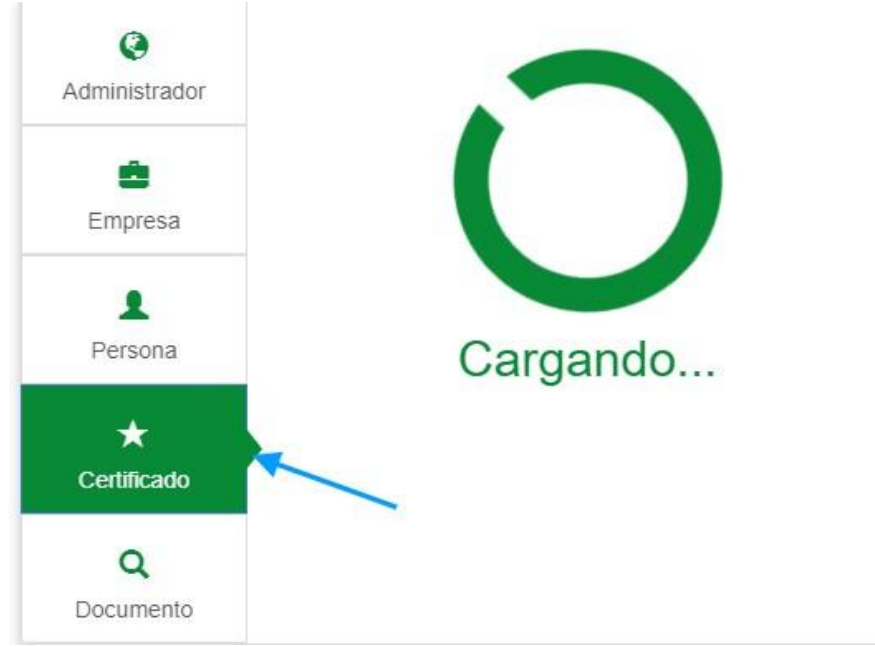

*Ilustración 6. Ingreso con certificado*

**Paso 02:** Seleccionar el certificado digital con el cual desea ingresar. Seleccione el certificado deseado y dé clic en el botón **Aceptar**.

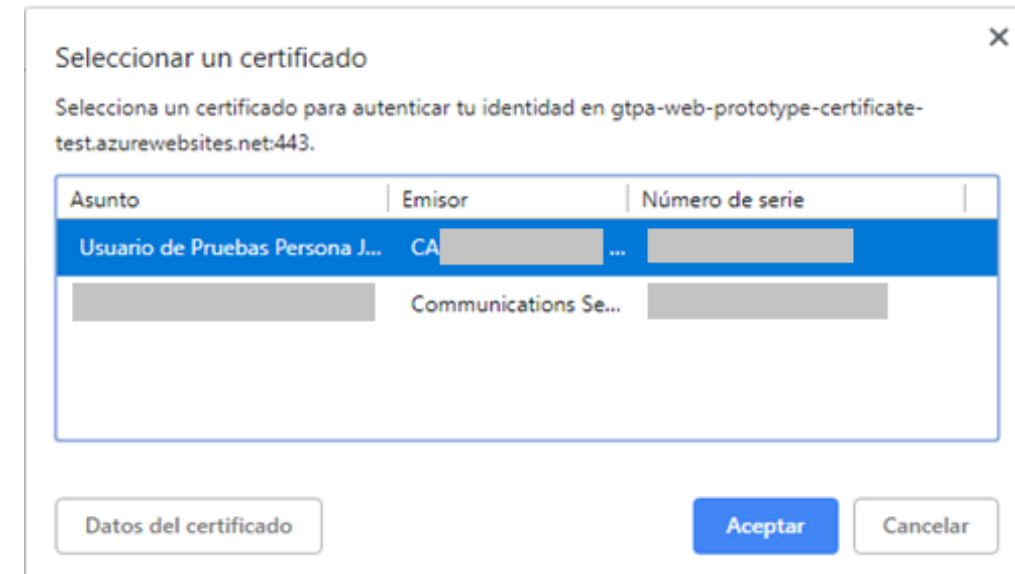

*Ilustración 7. Seleccione un certificado*

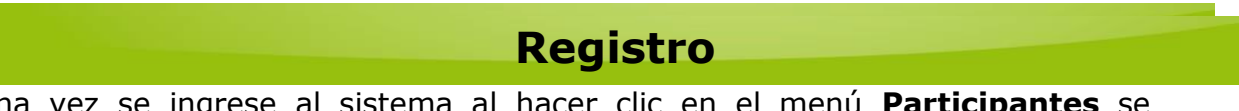

Una vez se ingrese al sistema al hacer clic en el menú **Participantes** se desplegará el submenú **Facturador.**

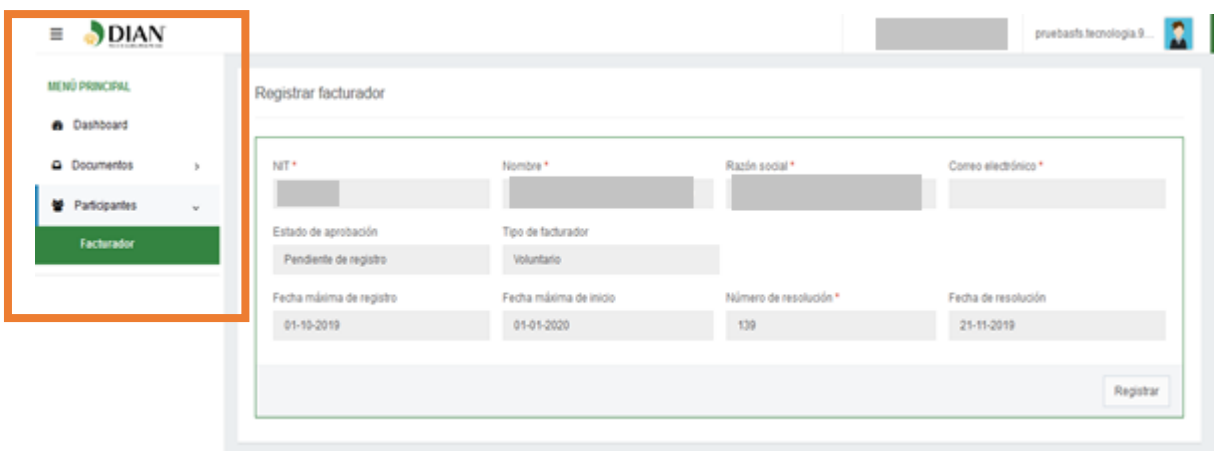

#### **Submenú Facturador**

En este submenú el usuario podrá ver los datos de su empresa **NIT, Nombre, Razón Social, CorreoElectrónico,Estadode Aprobación,Tipode facturador,Fecha máxima de registro, Fecha máxima de inicio, Número de resolución y Fecha de resolución.** En el menú Facturador la primera acción que debe hacer un usuario es

Registrarse en caso de que no esté registrado en el sistema.

El tipo de facturador puede ser Voluntario u Obligado. Para que un facturador sea obligado debe cumplirse que la fecha de registro sea mayor o igual a la fecha máxima de registro de la parametrización de lo contrario será un facturador Voluntario.

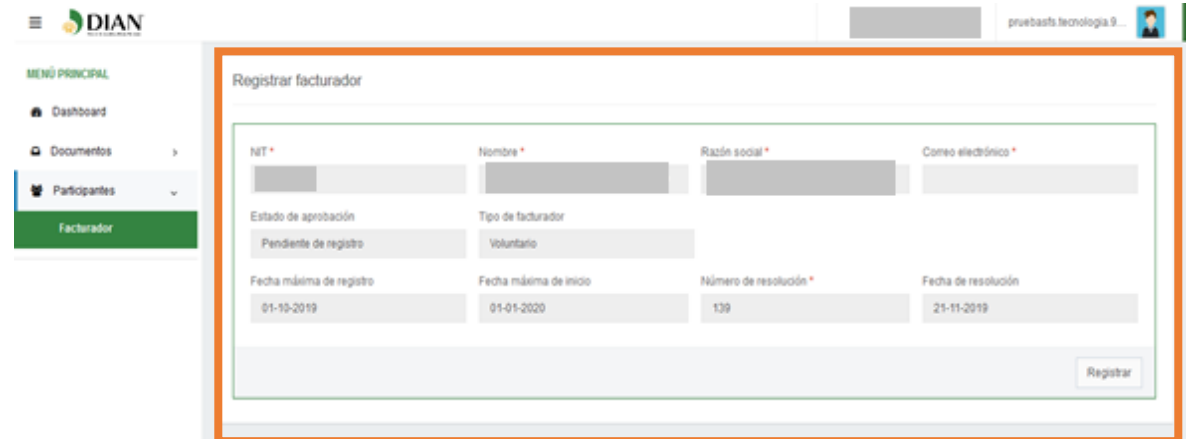

## **Registrarse**

Un facturador debe estar registrado en el sistema para poder realizar alguna acción.

#### **Paso 01:** Registrar

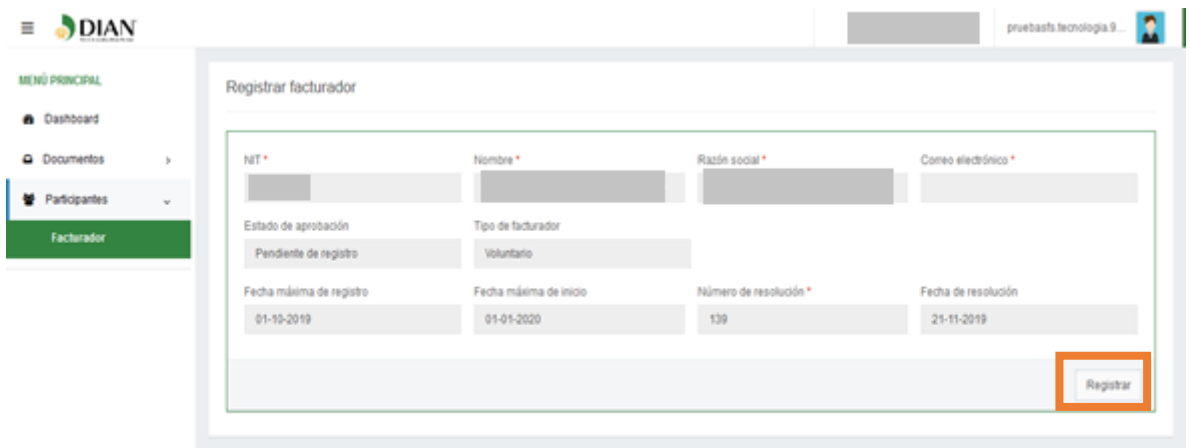

Dar clic en el botón **Registra**

#### *Ilustración 2. Botón Registrar facturador*

Automáticamente el sistema le mostrará un mensaje indicando que si está seguro de realizar esta acción debe iniciar sesión nuevamente.

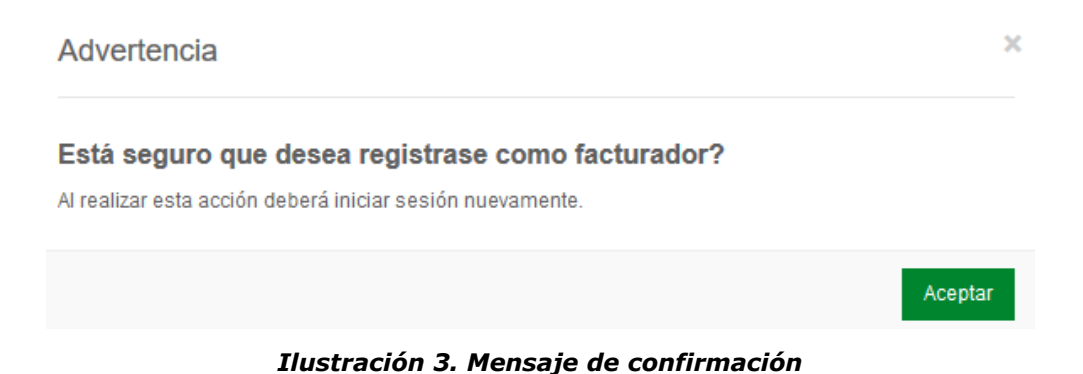

#### **Paso 02: Iniciar sesión**

Debe iniciar sesión para que se le active el procedimiento de registro como facturador en el sistema.

# **Configurar modos de operación**

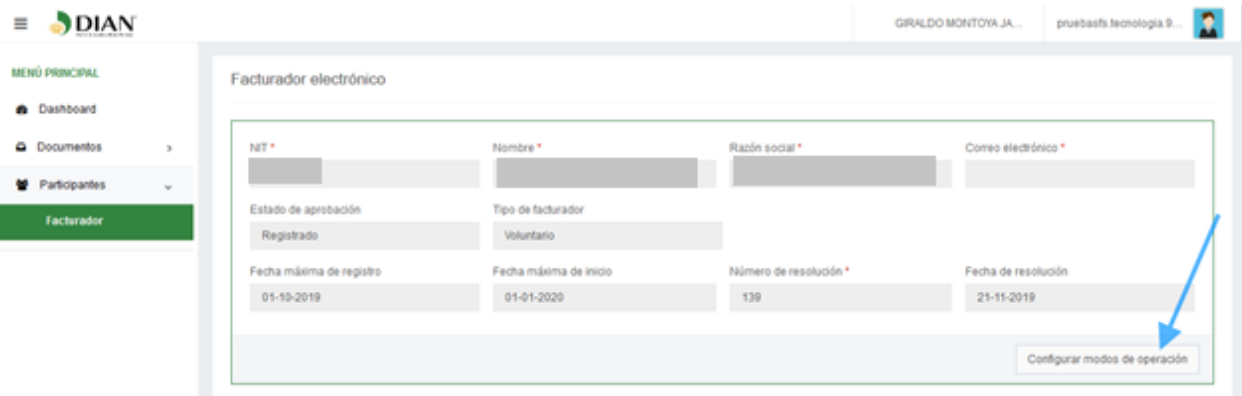

En la interfaz Facturador electrónico debe indicar qué modo de operación ocupará para facturar. Dé clic en el botón **Configurar modos de operación**.

#### *Ilustración 4. Configurar modos de operación*

**Paso 01:** Seleccionar modo de operación

Debe seleccionar el modo de operación por el cual va a facturar. Los modos de operación son los siguientes: "Software gratuito", "Software propio" y "Software de un proveedor tecnológico". Además, se muestran los datos de la empresa y el software que se utilizará para facturar, así como la Url del mismo.

#### **1. Modo de operación Software gratuito**

Si selecciona **Software gratuito**, los datos son por defectos los que se muestran.

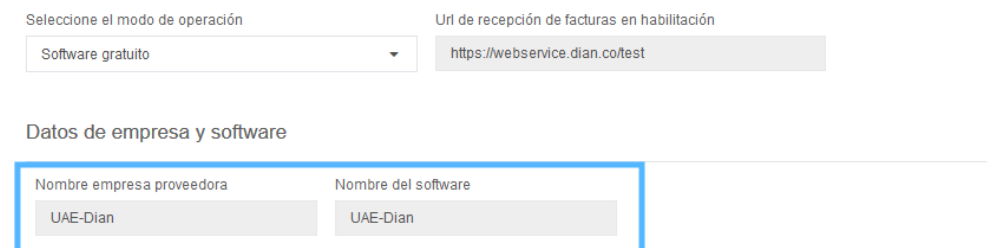

*Ilustración 6. Datos de software gratuito*

Una vez que se adiciona el modo de operación se añade al listado indicando en qué estado se encuentra hasta el momento.

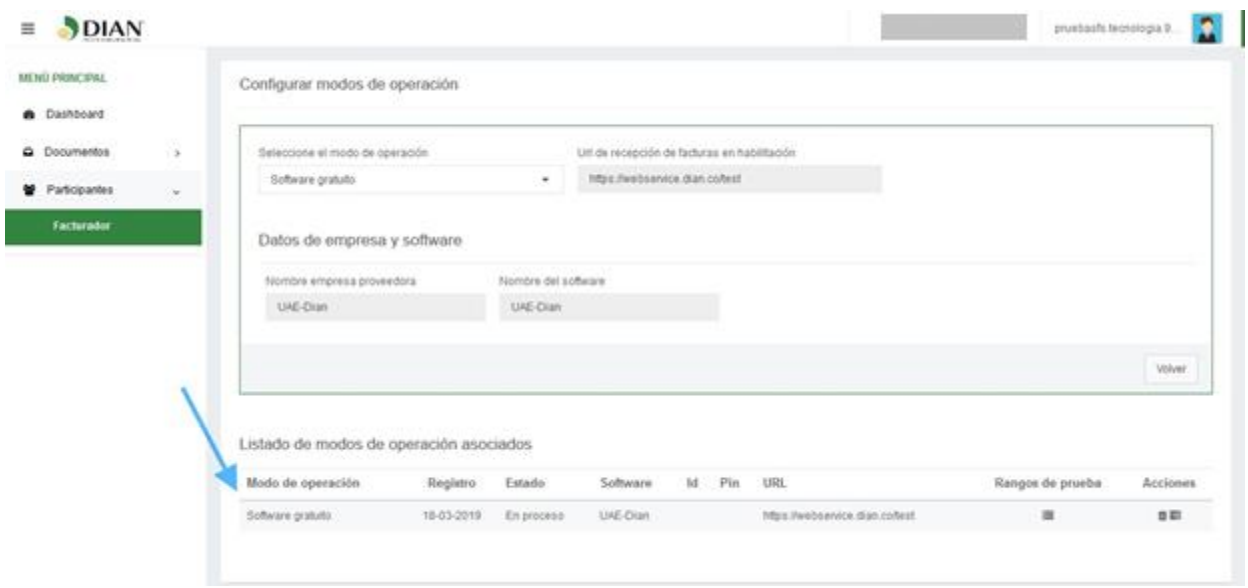

*Ilustración 9. Listado de modos de operación*

**NOTA: En el caso del Software gratuito se deberá iniciar sesión nuevamente para que se cargue la opción que permite enviar las facturas de pruebas.**

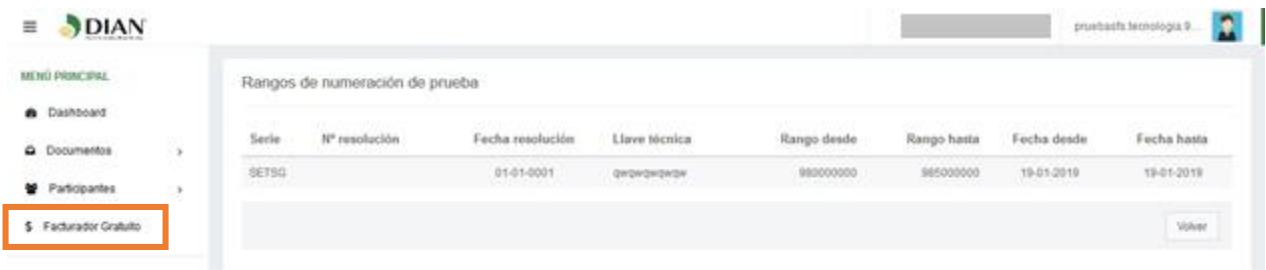

*Una vez aparezca la opción de facturador gratuito en el menú, dar click en esta opción y lo direccionará a la herramienta de la solución gratuita de la DIAN con validación previa.*

# *Para usar la herramienta debe dirigirse al manual de "Guía Factura Electrónica Gratuita DIAN"*

#### **Rangos de numeración de prueba Software gratuito**

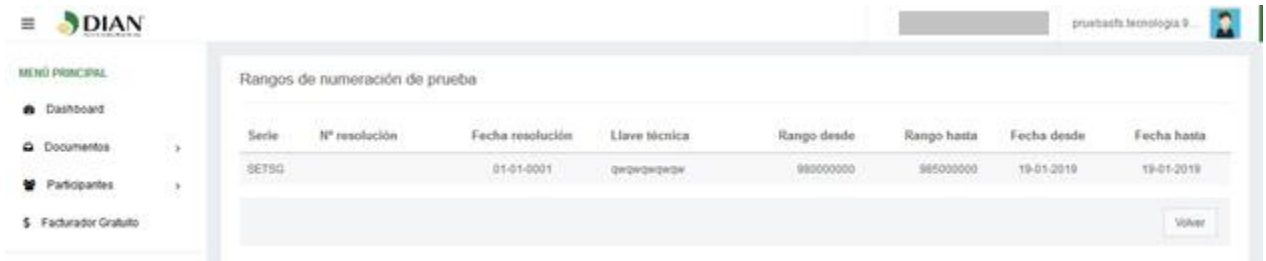

Se le especifica el rango de numeración que debe ocupar en sus facturas de prueba. Haciendo clic en el icono  $\equiv$  podrá ver los detalles.

#### *Ilustración 10. Rangos de numeración de prueba Software gratuito*

En las acciones encontrará el set de pruebas que automáticamente el administrador le ha asignado. Haciendo clic en el icono podrá ver los detalles del set de prueba.

| MENU PRINCIPAL         | Set de pruebas                          |                         |                       |                                             |  |  |  |  |  |
|------------------------|-----------------------------------------|-------------------------|-----------------------|---------------------------------------------|--|--|--|--|--|
| @ Dashboard            |                                         |                         |                       |                                             |  |  |  |  |  |
| 8<br>C Documentos      | Seleccione el modo de operación         | Desarpoin <sup>+</sup>  | Fecha de inicio "     | Fecha de término *<br>6/13/2019 12:00:00 AM |  |  |  |  |  |
| Participantes<br>渋     | Software gratuits                       | Software gratuits       | 3/13/2019 12:00:00 AM |                                             |  |  |  |  |  |
| \$ Facturador Gratuito | Total de documentos requeridos          |                         |                       |                                             |  |  |  |  |  |
|                        | Documentos *                            | Facturas electrónicas * | hotas de débits *     | Notas de crédito *                          |  |  |  |  |  |
|                        | $\overline{1}$                          |                         | 3.1                   |                                             |  |  |  |  |  |
|                        | Total de documentos aceptados requendos |                         |                       |                                             |  |  |  |  |  |
|                        | Documentos *                            | Facturas electrónicas * | Notas de débito *     | Notas de crédito *                          |  |  |  |  |  |
| 3                      |                                         | n                       | 11                    |                                             |  |  |  |  |  |
|                        |                                         |                         |                       |                                             |  |  |  |  |  |

*Ilustración 11. Set de pruebas del facturador gratuito*

Al hacer clic en el botón **Detalles** se muestra una gráfica indicando el resumen de los documentos recibidos y aceptados para el set de pruebas en correspondenciacon los asignados en máximo requerido y total mínimo requeridoaceptados.

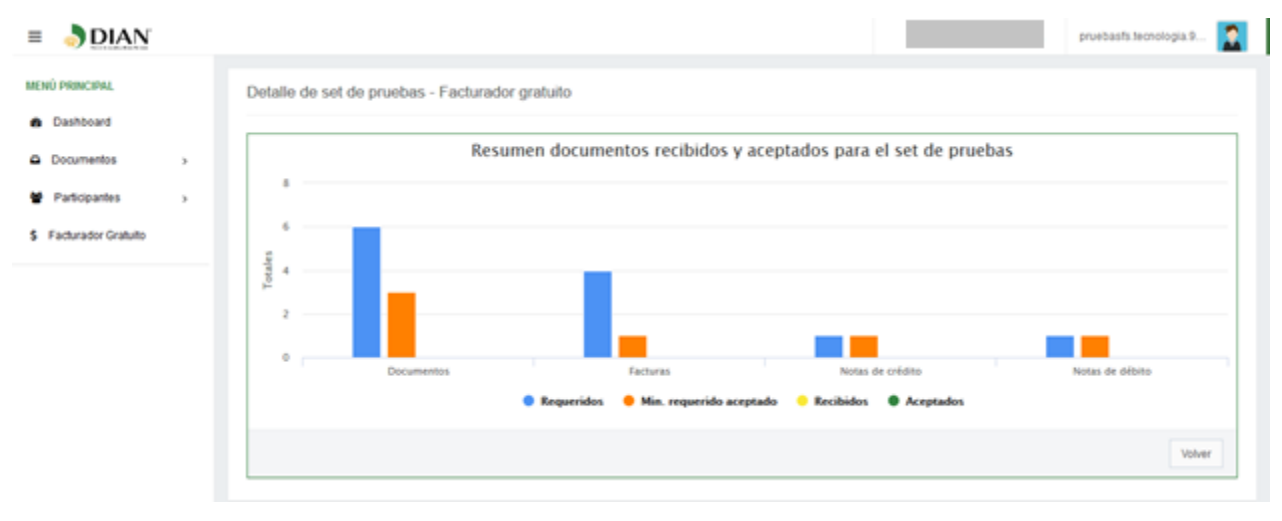

#### *Ilustración 12. Detalles del set de pruebas del facturador gratuito*

Una vez que el facturador emita sus facturas de prueba y queden aprobadas, el estado de su modo de operación pasaría automáticamente a "Aceptado". Además, el estado de aprobación del facturador cambiaría automáticamente a "Habilitado" y podría

continuar facturando con Software gratuito sin presentar problemas.

De no ser aprobado su set de pruebas, el estado del modo de operación cambiará a "Rechazado" y en el detalle del set de prueba se mostrará los documentos que fueron rechazados y aceptados, además aparecerá el botón "Reiniciar" para que el usuario al presionarlo pueda volver a enviar otro set de pruebas hasta que quede aprobado el mismo.

#### **2. Modo de operación Software Propio**

Si selecciona **Software propio** deberá colocar el Nombre y el Pin del software para poder adicionarlo.

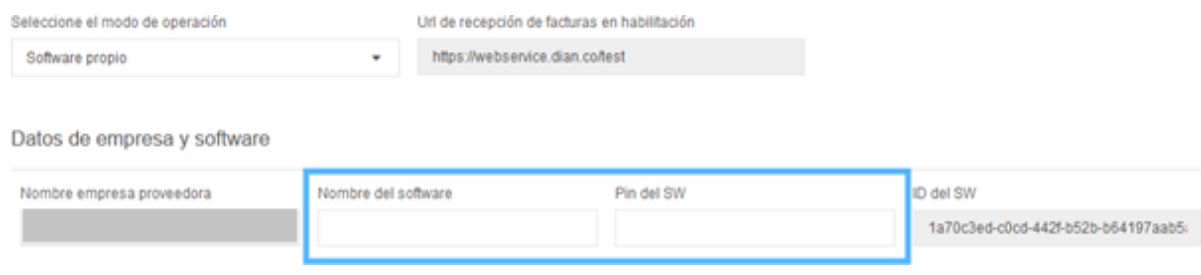

*Ilustración 7. Datos de software propio*

Una vez que se adiciona el modo de operación Software propio se añade al listado indicando en qué estado se encuentra hasta elmomento.

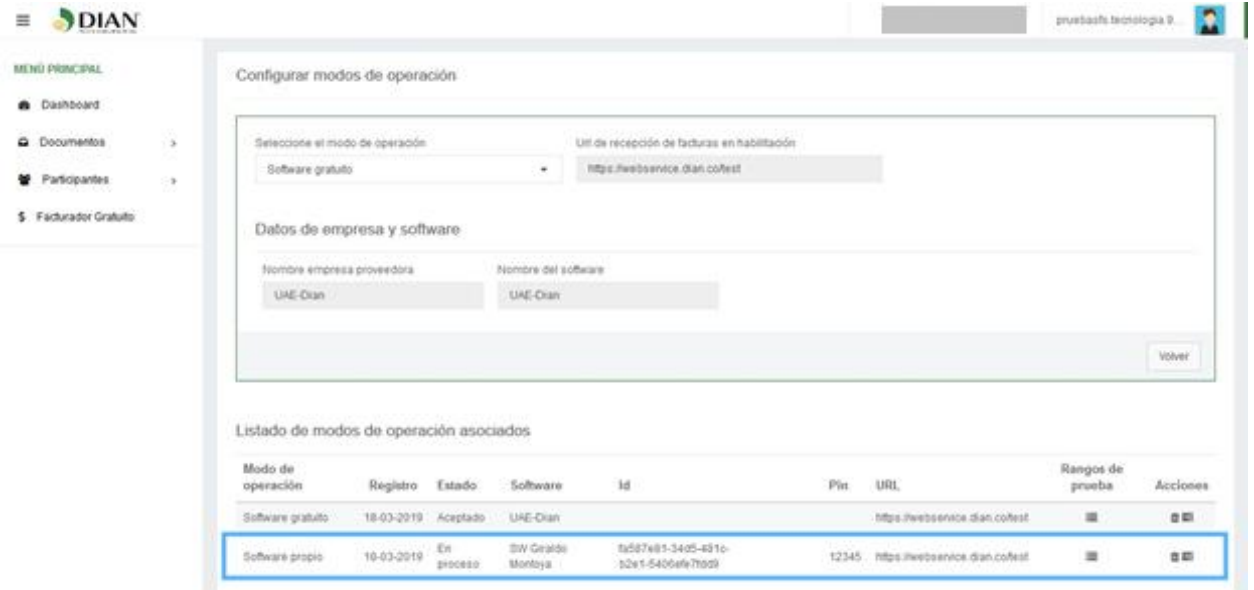

*Ilustración 13. Adicionar modo de operación Software propio*

#### *Rangos de numeración de prueba Software propio*

Se le asigna el rango de numeración que debe ocupar en sus facturas de prueba. Haciendo clic en el icono  $\equiv$  podrá ver los detalles.

| <b>DIAN</b><br>亖                                 |              |                                |            |                  |                            |             |             |             | R<br>pruebasfs tecnologia 9. |
|--------------------------------------------------|--------------|--------------------------------|------------|------------------|----------------------------|-------------|-------------|-------------|------------------------------|
| MENU PRINCIPAL<br><b>Service Control Control</b> |              | Rangos de numeración de prueba |            |                  |                            |             |             |             |                              |
| @ Dashboard                                      |              |                                |            |                  |                            |             |             |             |                              |
| C Documentos                                     | $\mathbf{S}$ | Serle<br>-TON                  | resolución | Fecha resolución | Llave técnica              | Rango desde | Rango hasta | Fecha desde | Fecha hasta                  |
| Participantes                                    |              | SETSP<br>ova                   |            | 01-01-0001       | wgeeggew43324432234aisnewr | -           | 195000000   | TR-01-2019  | 19-01-2019                   |
| 이나랑 소식사                                          | Ø.           |                                |            |                  |                            |             |             |             |                              |
| \$ Facturador Gratuito                           |              |                                |            |                  |                            |             |             |             | Stillet                      |

*Ilustración 14. Rangos de numeración de prueba Software propio*

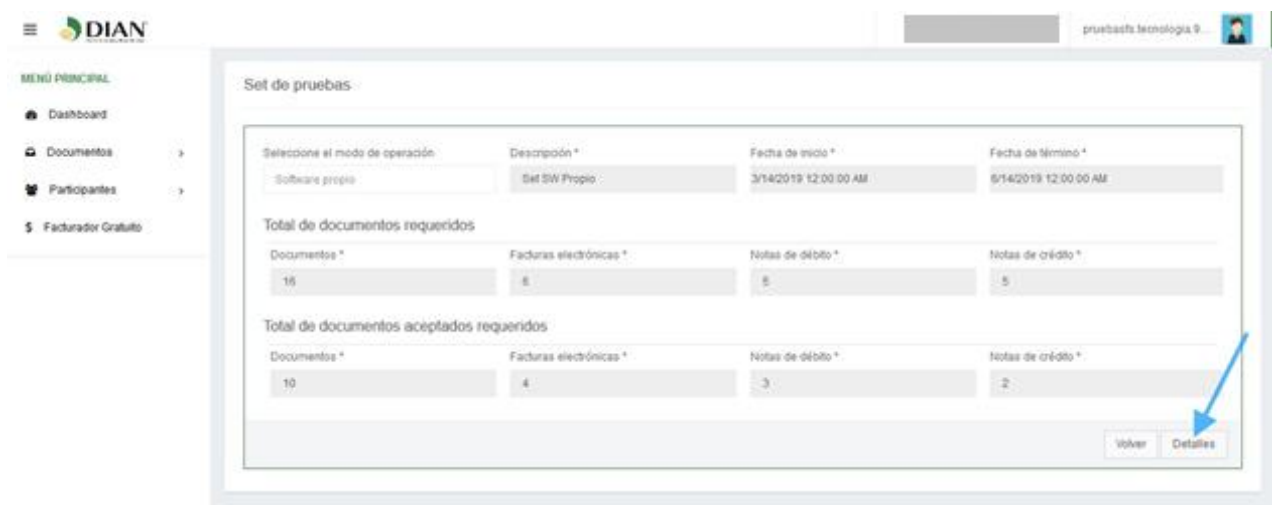

En las acciones encontrará el set de pruebas que automáticamente el administrador le ha asignado. Haciendo clic en el icono podrá ver los detalles del set de prueba.

#### *Ilustración 15. Set de prueba para Software propio*

Al hacer clic en el botón **Detalles** se muestra una gráfica indicando el resumen de los documentos recibidos y aceptados para el set de pruebas en correspondenciacon los asignados en máximo requerido y total mínimo requeridoaceptados.

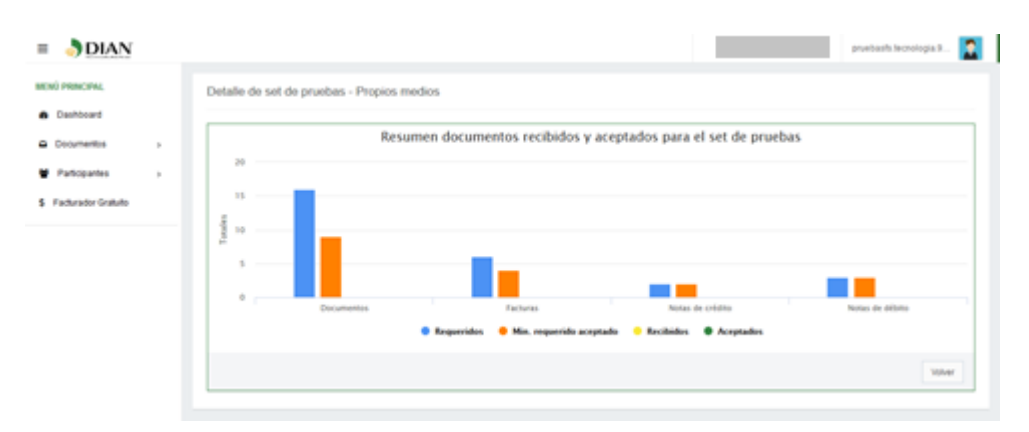

*Ilustración 16. Detalles del set de prueba para Softwarepropio*

Una vez que el facturador emita sus facturas de prueba y queden aprobadas, el estado de su modo de operación pasaría automáticamente a "Aceptado".

De no ser aprobado su set de pruebas, el estado del modo de operación cambiará a "Rechazado" y en el detalle del set de prueba se mostrará los documentos que fueron rechazados y aceptados, además aparecerá el botón "Reiniciar" para que el usuario al presionarlo pueda volver a enviar otro set de pruebas hasta que quede aprobado el mismo.

#### **3. Modo de operación Software de un proveedor tecnológico**

**Software de proveedor tecnológico** deberá seleccionar el nombre de la empresa proveedora que va a ocupar como PA y el software de la misma.

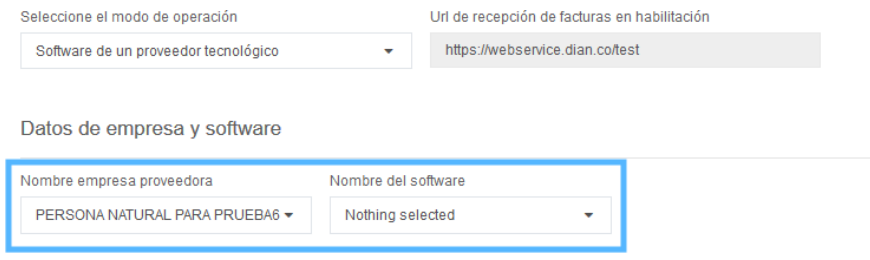

*Ilustración 8. Datos de Software de proveedor tecnológico*

En cuanto se seleccione el modo de operación debe colocar los datos especificados para cada uno y hacer clic en el botón **Adicionar**.

Una vez que se adiciona el modo de operación Software de un proveedor tecnológico se añade al listado indicando en qué estado se encuentra hasta el momento.

# **FUNCIONALIDADES DE LA HERRAMIENTA**

#### **Eliminar modos de operación**

Los modos de operación pueden ser eliminados en caso de que el facturador no desee ocuparlo o simplemente tuviera algún error en el momento de configurarlo. Debe hacer clic en el icono que se encuentra en el listado de los modos de operación para realizar la acción **Eliminar**.

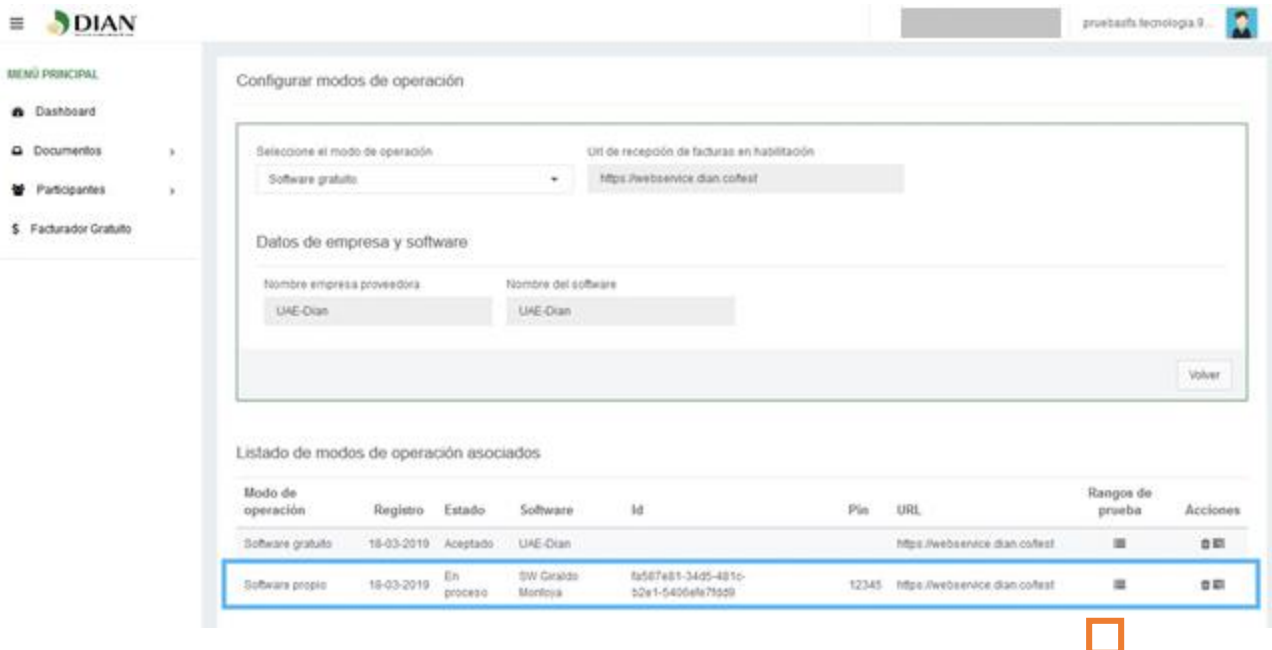

Una vez que hace clic sobre el icono el sistema muestra un mensaje de advertencia confirmando si desea eliminar el modo deoperación.

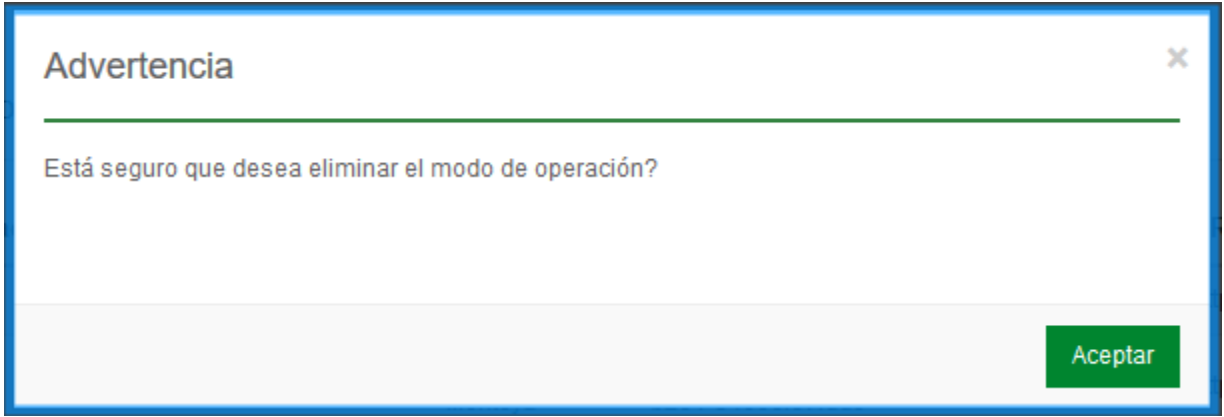

*Ilustración 21. Advertencia de confirmación*

#### **Menú dashboard**

Una vez que se entra al portal se muestra el **Dashboard** que contiene información sobre los documentos que han sido enviados por el facturador. La información se visualiza en gráficas.

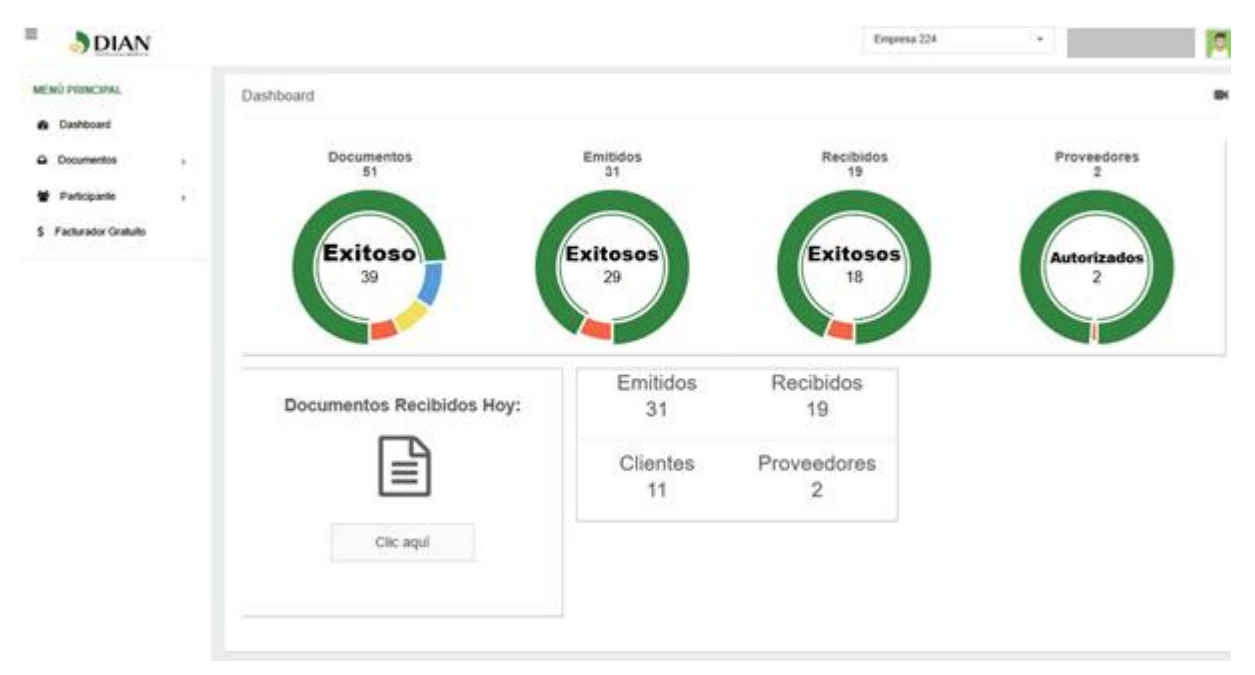

*Ilustración 24. Vista Dashboard*

#### **Menú documentos**

Al hacer clic en el menú **Documentos** se desplegará el submenú **Enviados**.

#### **Submenú Enviados**

Cuando el facturador tenga documentos emitidos al hacer clic en este submenú se puede ver en una lista todos sus documentos emitidos.

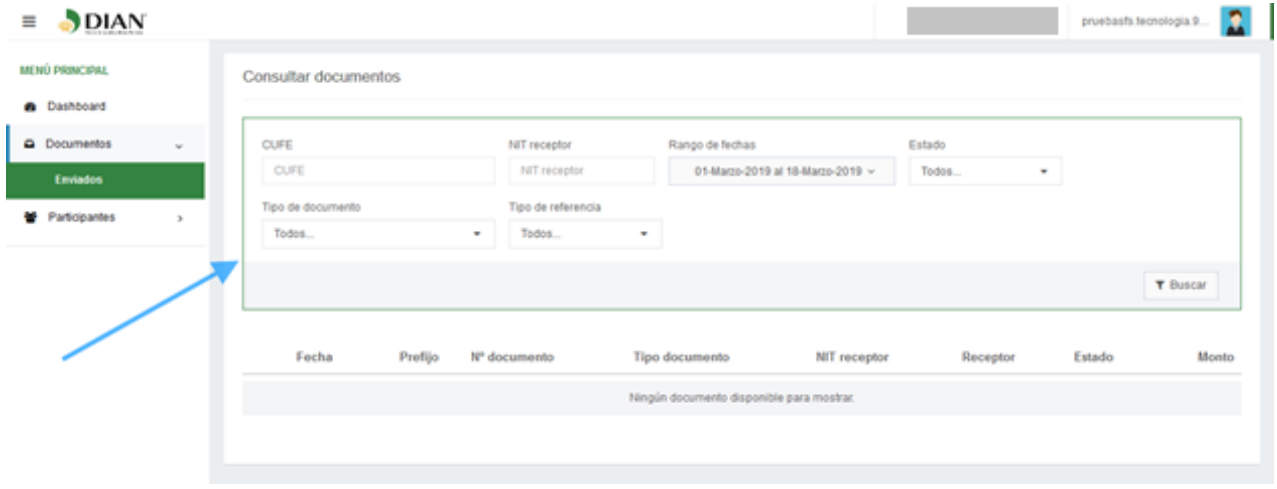

*Ilustración 25. Lista de documentos enviados*

#### **Filtros**

En la interfaz documento Enviados puede hacer buscadas por diferentes filtros: **CUFE, NIT receptor, Rango de Fechas** (Últimos 7 días, Mes actual, Mes anterior, Últimos 3 meses, Rango de fechas), **Estado** (Aprobado, Aprobado con notificación)**, Tipo de documento** (Factura electrónica, Factura de exportación electrónica, Factura de contingencia electrónica, Nota de débito electrónica, Nota de crédito electrónica) **y Tipo de referencia** (Notas de crédito electrónica y Nota de débito electrónica) y luego hacer clic en el botón **Buscar**.

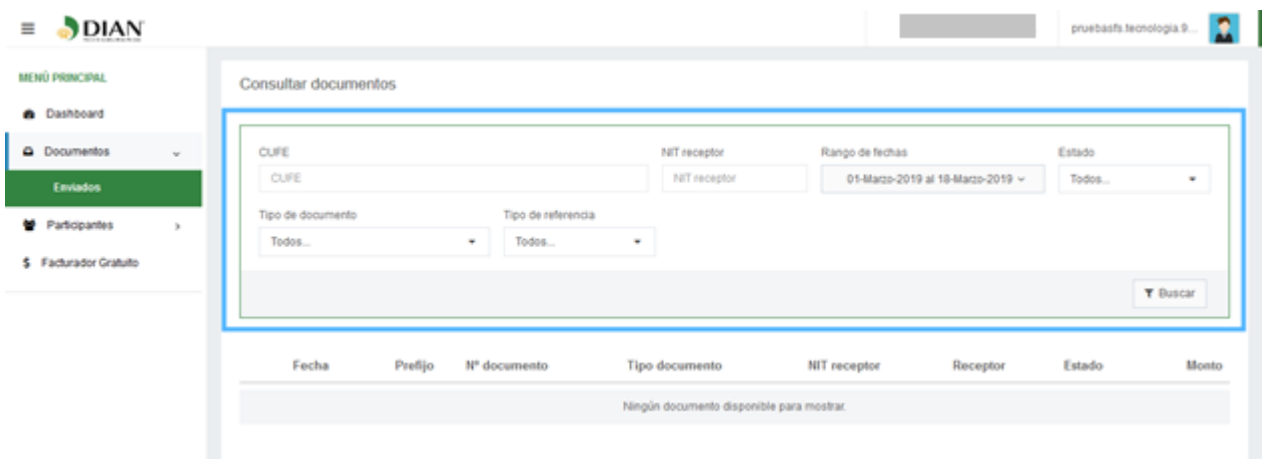

*Ilustración 26. Filtros documentos enviados*

#### **Detalles de los documentos**

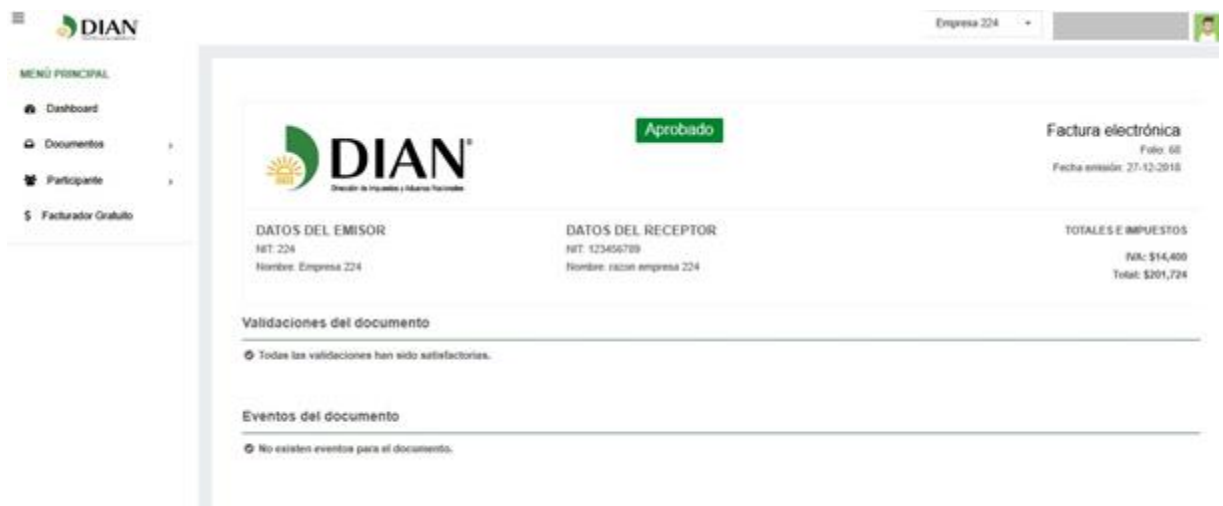

Para ver los detalles de los documentos se debe seleccionarlo haciendo clic sobre este. Los detalles que se muestran del documento seleccionado son: Estado, Tipo de documento, Folio, Fecha de emisión, Datos del emisor, Datos del receptor, Totales e impuestos, Validaciones del documento y Eventos del documento.

*Ilustración 27. Detalles del documento*

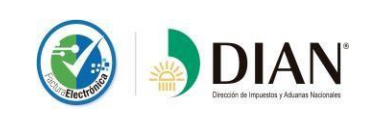

#### **Descargar documento**

Si se desea descargar el documento seleccionado debe hacer clic en el icono de descarga  $\blacktriangleright$ , teniendo en cuenta que solo es posible descargar los documentos Aceptados o con reparos, pero nunca documentos Rechazados.

Una vez que se hace clic en el icono de descarga se procede a ejecutarse la misma permitiéndole al administrador abrir o guardar el documento que se está descargando.